# **Setting Up Firefox Web Browser**

Firefox is an open source web browser from Mozilla. Use the steps in this section to download and install it, and set it up to operate the way you want it.

## **Downloading and Installing Firefox**

**<sup>1</sup>** Go to **http://www.mozilla.com/firefox/**

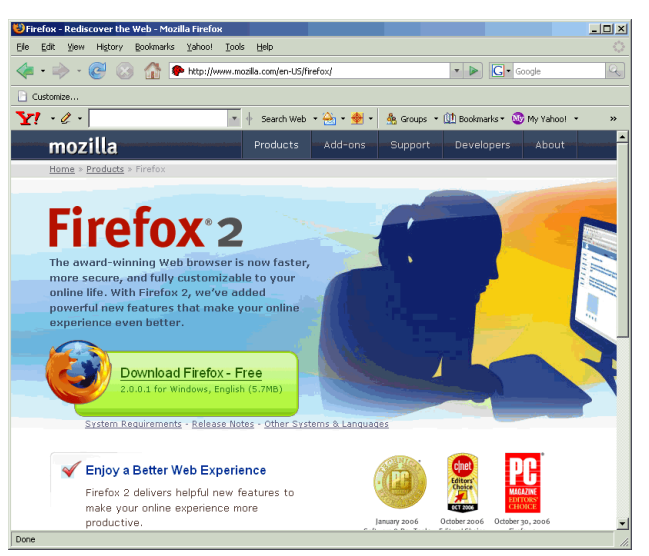

- **2** Download the current build for your operating system.
- **3** Double-click the downloaded file and follow the directions onscreen.
- **4** Once installed, choose Tools > Options.
- **5** Click the Advanced icon and the Updates tab.
- **6** Specify whether you want updates to be installed automatically.

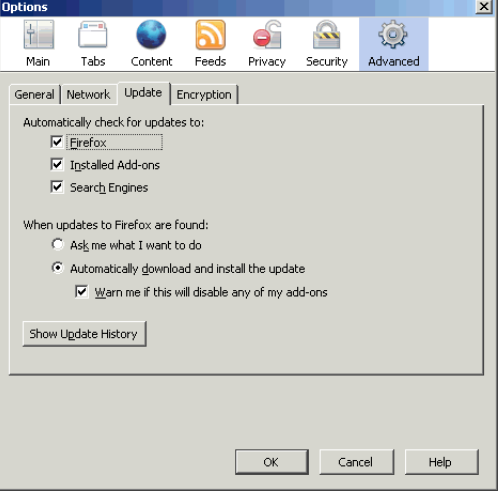

**7** Click OK.

#### **Setting the Home Page**

- **<sup>1</sup>** Choose Tools > Options.
- **2** Click the Tabs icon.
- **3** Type the page you want to use as the home page.

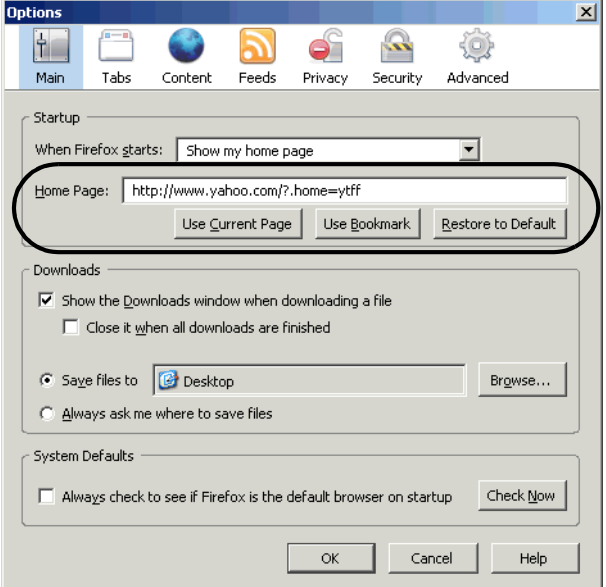

If you don't know the URL, click Use Bookmark to find it in your bookmarks. Select the URL and click OK.

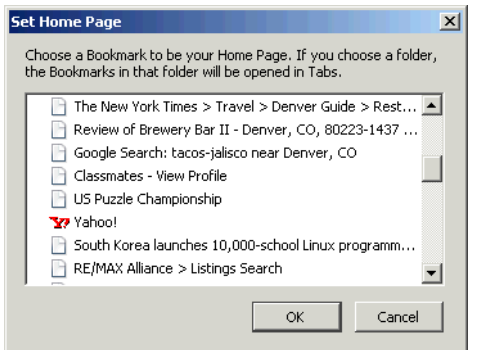

**4** Click OK to save changes and close the window.

## **Browsing**

### **Specifying a Web Site**

**<sup>1</sup>** Type the URL you want in the main URL field.

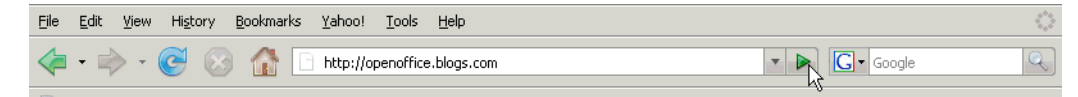

**2** Press Enter or click the circled icon. The page will appear.

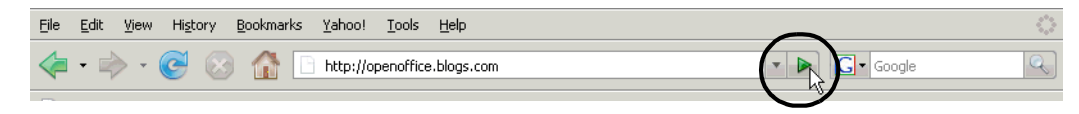

### **Using a Bookmark**

**<sup>1</sup>** Choose Bookmarks and select the bookmark you want.

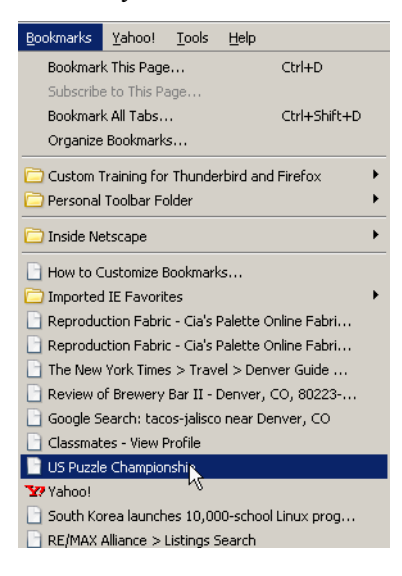

**2** The page will appear.

### **Using the History Menu**

If you're keeping history (see *Setting Data Privacy Options* on page 79), you can click the History menu to see pages you've recently visited. Select a page to go to it.

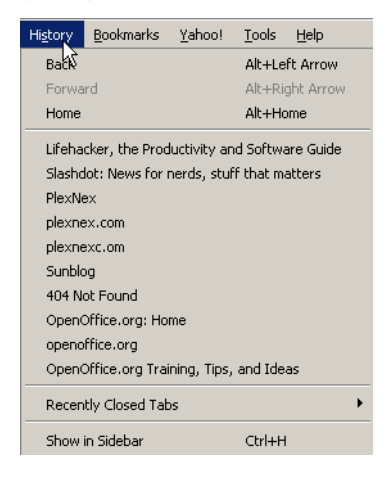

### **Browsing in Multiple Tabs**

You can keep multiple pages open in tabs, rather than different windows, as shown.

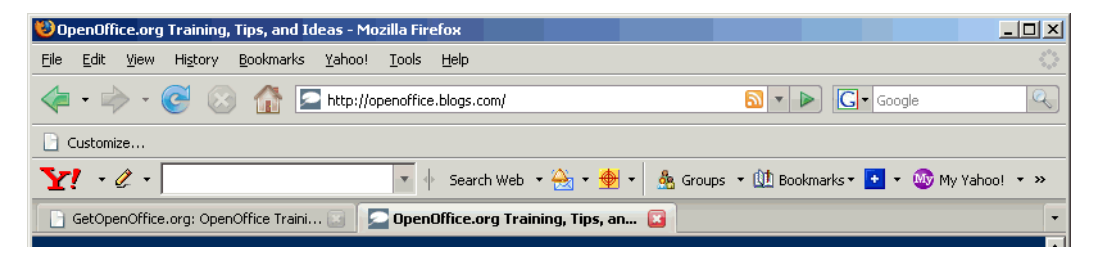

**<sup>1</sup>** To create a new tab, right-click as shown and choose New Tab.

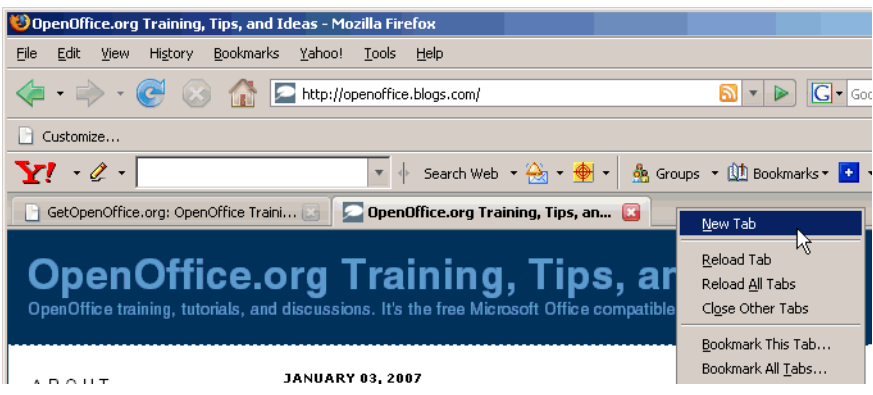

**2** In the untitled tab that appears, use the URL field or a bookmark to go to the site you want.

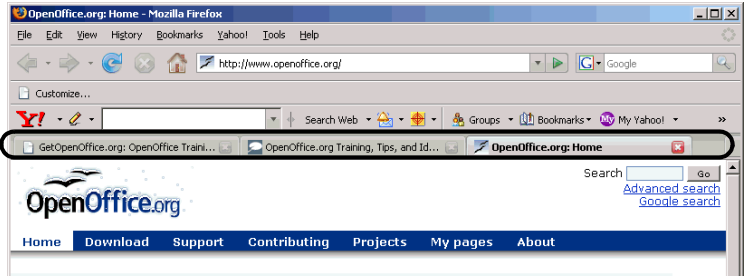

**3** If you have so many tabs open that you can't see them all, use the arrow icons at either side to navigate, or click and hold down to see a list of all current tabs.

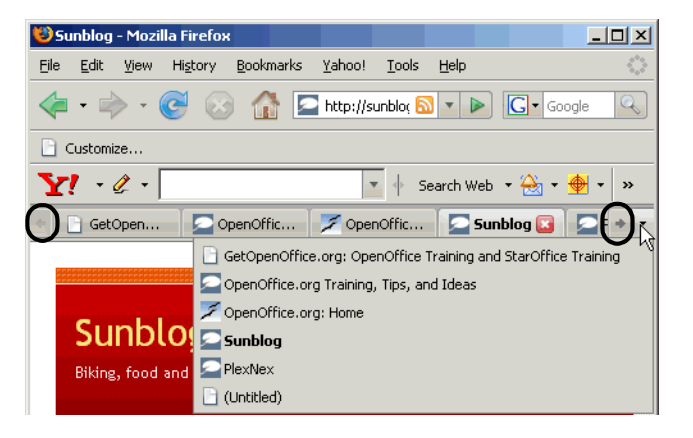

**4** To close a tab, click it, then click the red icon next to it.

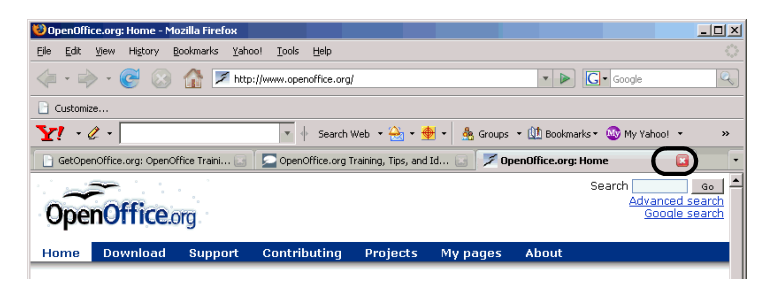

### **Choosing to Open New Pages in Windows or Tabs**

- **<sup>1</sup>** Choose Tools > Options.
- **2** Click the Tabs icon.
- **3** You can choose to open new pages in a tab (default) or a new browser window. To change to windows, select that option and click OK.

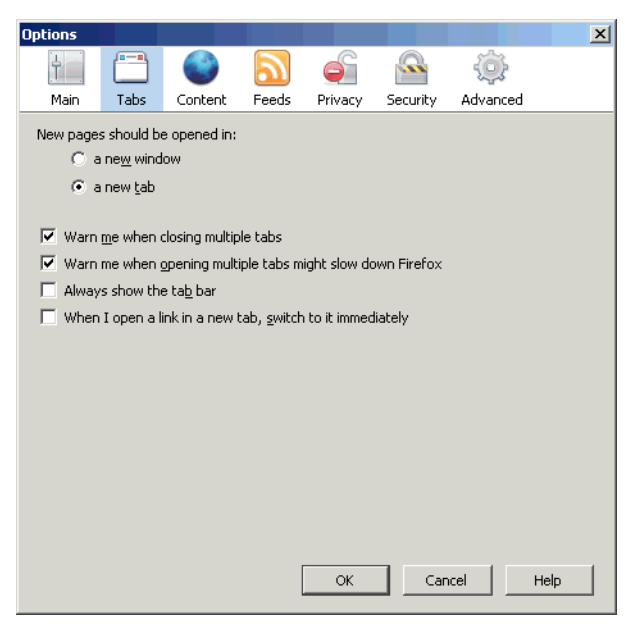

## **Downloading Files and Web Pages**

### **Setting Download Location Options**

- **<sup>1</sup>** Choose Tools > Options.
- **2** Click the Tabs icon.

**3** You can choose to be prompted each time you download a page or file, you can leave the download location as your desktop, or you can choose a different default location.

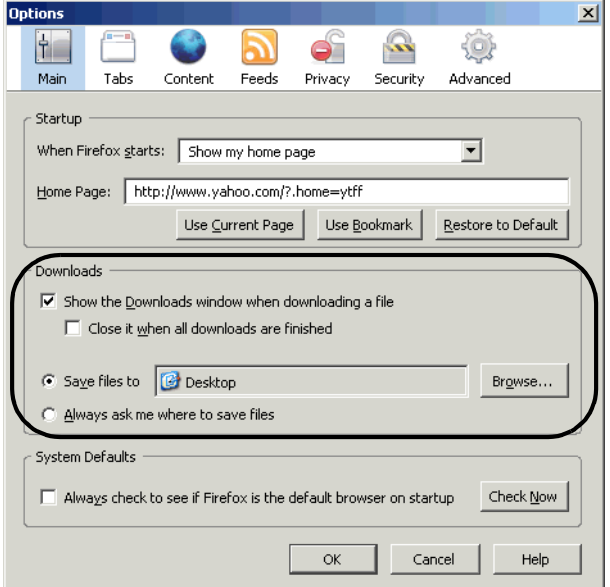

To choose a different default location, click Browse and select the new location, then click OK.

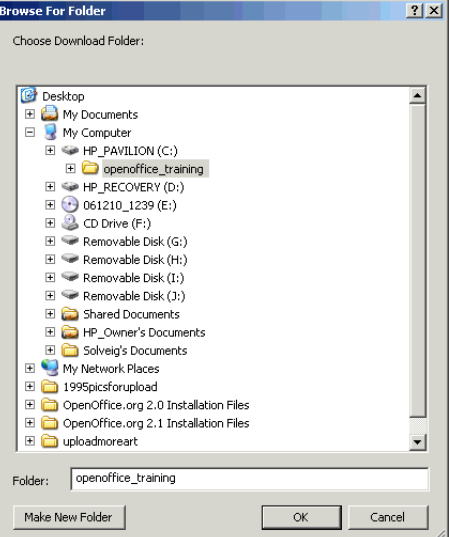

**4** Click OK to save changes and close the window.

#### **Downloading a Web Page**

**<sup>1</sup>** Choose File > Save Page As.

**2** Specify the location and file name you want.

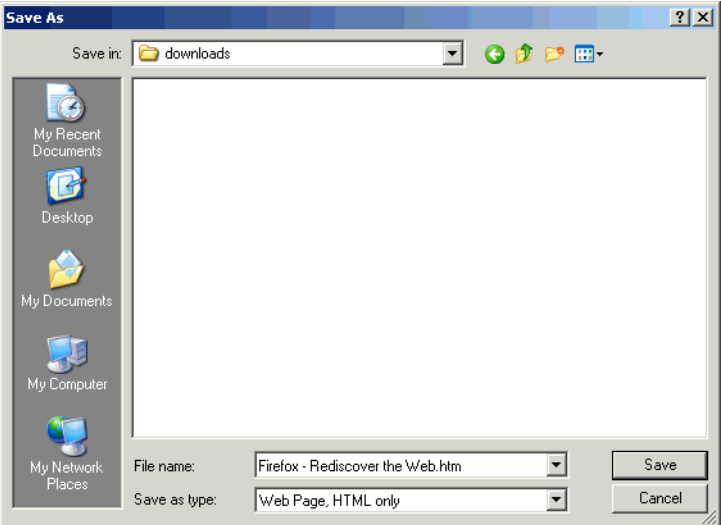

**3** Choose to download just the page or all associated files.

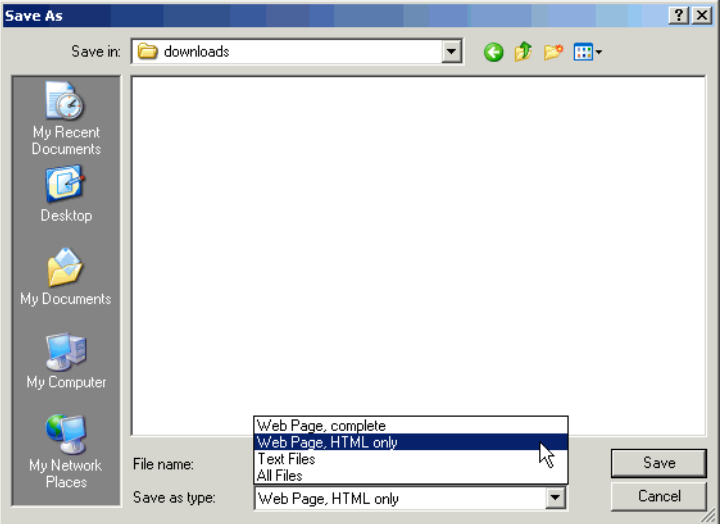

**4** A window will appear, showing that the download happened. If you are set up to download to a default location each time, the location you specified when downloading the web page will still be used.

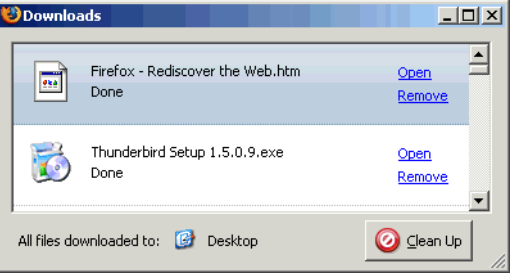

### **Downloading the Target of a Link**

When you encounter a link, you can right-click on it and download the file or page that the link is to.

**<sup>1</sup>** Right-click on the link and choose Save Link As.

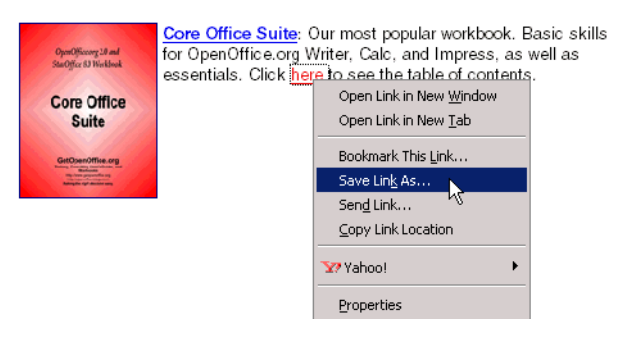

**2** Specify the location to download to, and the file name if you want to change it.

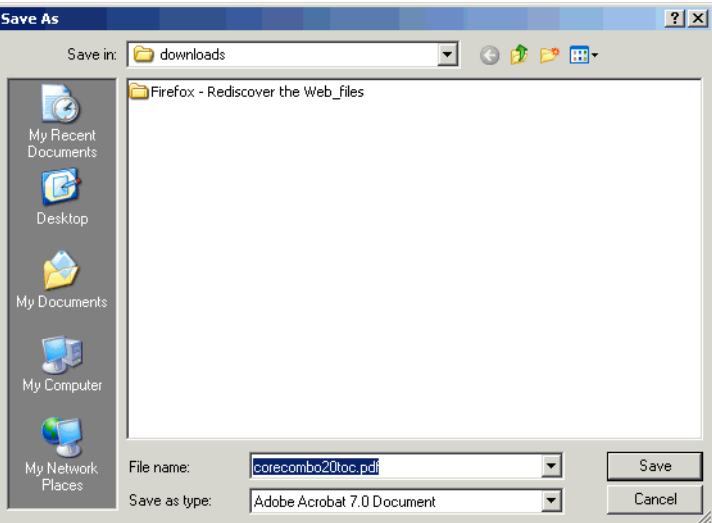

**3** Click Save. The file will be downloaded.

### **Downloading a Graphic**

**<sup>1</sup>** Right-click on the picture you want to download and choose Save Image As.

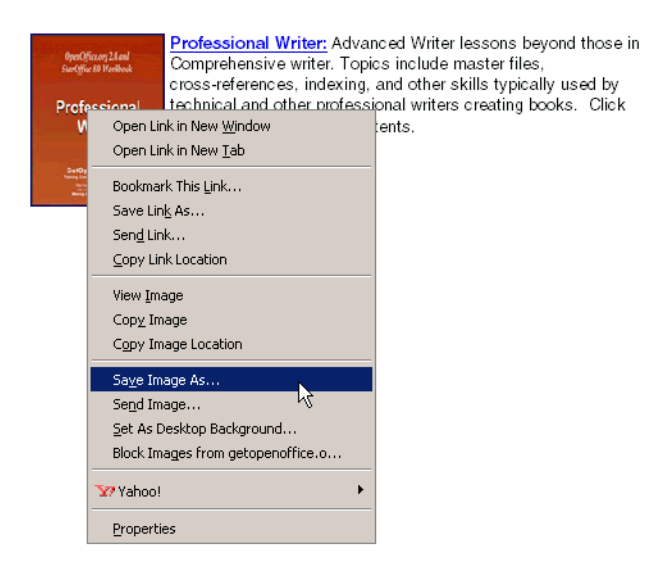

Specify the location to download to, and the file name if you want to change it.

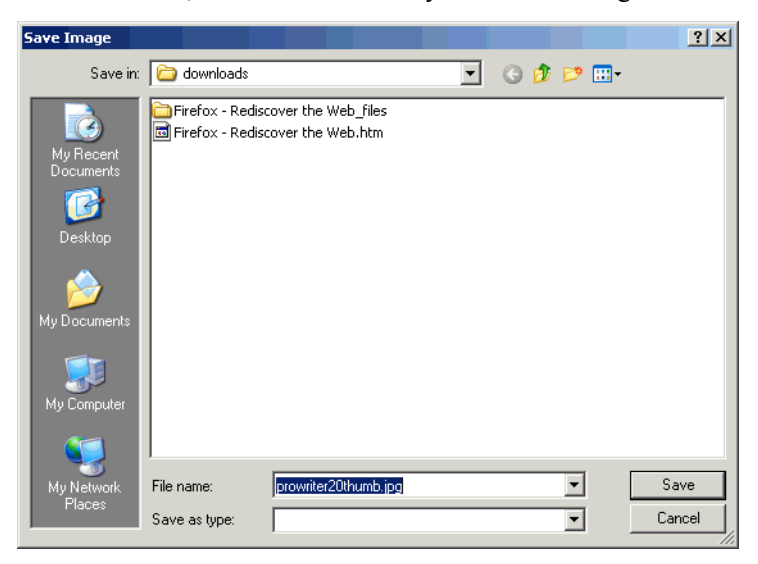

Click Save. The file will be downloaded.

## **Searching Web Pages**

#### **Searching in a Page or Tab**

- Choose Edit > Find in This Page or press Ctrl F.
- The search field will appear at the bottom of the window.

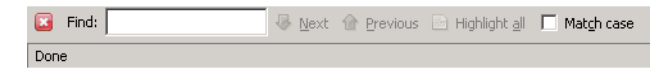

Type the search phrase; the first incident of the phrase will be highlighted.

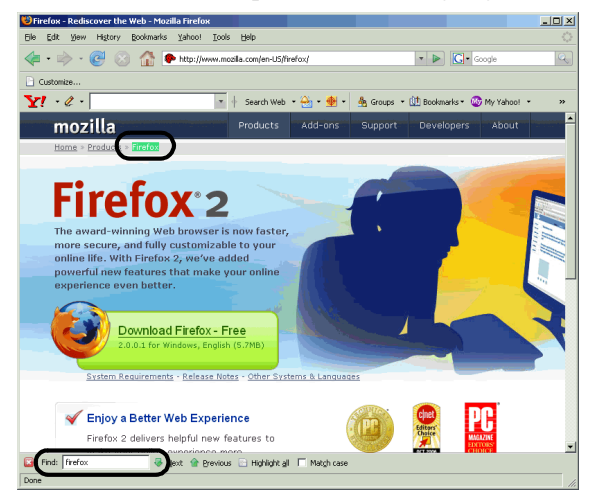

Click Next to find the next occurrence.

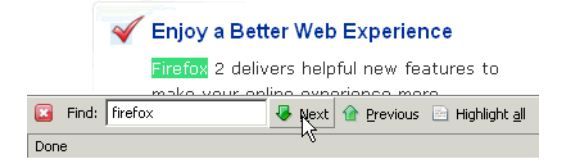

If you want to see all occurrences highlighted, click Highlight All.

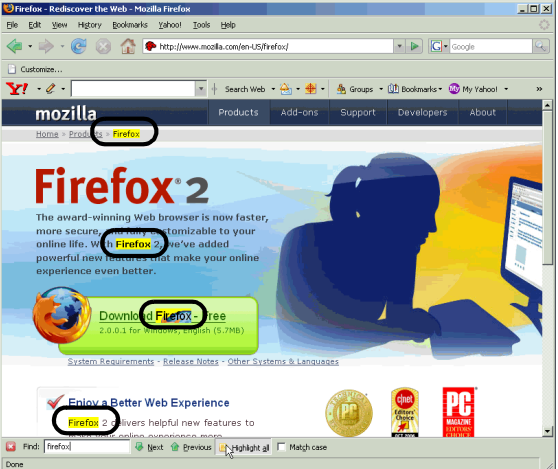

To match case, click the Match Case option.

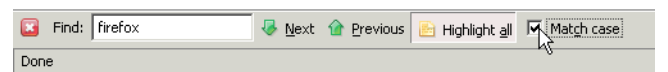

To hide the search box, click the red icon at the far left (circled).

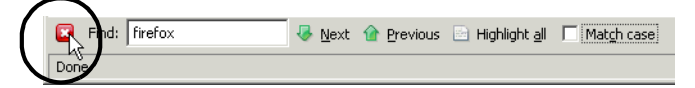

### **Setting Search Options**

You can choose to have Firefox start searching the minute you've typed something in the search field, or wait until you start the search.

- Choose Tools > Options.
- Click the Advanced icon.

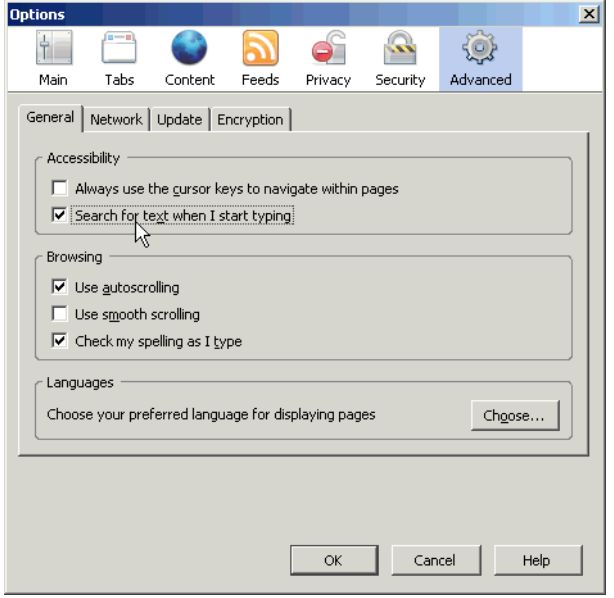

- In the General tab, select or deselect the Search for Text When I Start Typing option.
- Click OK to save changes and close the window.

**5** If you selected it, then a search would look like this; you would see immediately search results before you had finished a word.

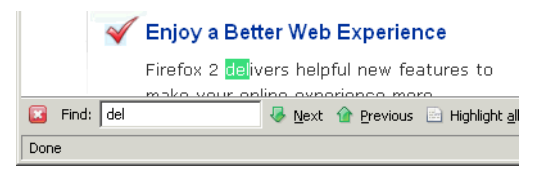